# Atlas Copco

# MT FOCUS

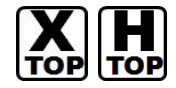

지원버전 OS V4.0 이상

XDesignerPlus 4.0.0.0 이상

# **CONTENTS**

본사 ㈜M2I의 "Touch Operation Panel(M2I TOP) Series"를 사용해주시 는 고객님께 감사드립니다. 본 매뉴얼을 읽고 "TOP–외부장치"의 접속 방법 및 절차를 숙지해 주십시오.

# 1. 시스템 구성 2 페이지

접속에 필요한 기기, 각 기기의 설정, 케이블, 구성 가능한 시스 템에 대해 설명합니다.

본 절을 참조하여 적절한 시스템을 선정하십시오.

## 2. TOP 기종과 외부 장치 선택 3 페이지

TOP 기종과 외부 장치를 선택합니다.

# 3. 시스템 설정 예제 4 페이지

본 기기와 해당 외부 단말기의 통신 접속을 위한 설정 예제를 설명 합니다. "1. 시스템 구성"에서 선택한 시스템에 따라 예제를 선택 하십시

# 4. 통신 설정 항목 7 페이지

TOP 통신 설정 하는 방법에 대해서 설명합니다. 외부 장치의 설정이 바뀔 경우 본 장을 참조 하여 TOP의 설정도 외부 장치와 같게 설정하십시오.

## 5. 케이블 표 9 페이지

오.

접속에 필요한 케이블 사양에 대해 설명합니다.

"1. 시스템 구성"에서 선택한 시스템에 따라 적합한 케이블 사양 을 선택 하십시오.

## 6. 지원 어드레스 13 페이지

본 절을 참조하여 외부 장치와 통신 가능한 어드레스를 확인하 십시오.

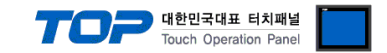

# 1. 시스템 구성

### 본 드라이버는 "ATLASCOPCO."의 "MT FOCUS" 입니다.

.본 드라이버가 지원하는 외부 장치와의 시스템 구성은 아래와 같습니다.

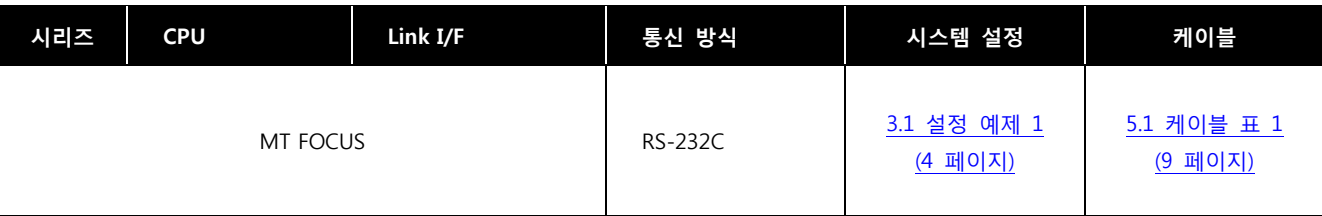

### ATLASCOPCO

■ 연결 가능 구성

ㆍ1 : 1 연결(Master 1 대와 TOP 1 대) 연결

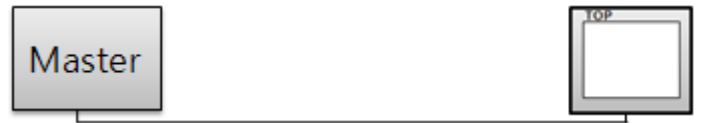

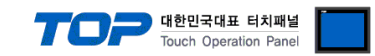

# 2. TOP 기종과 외부 장치 선택

### TOP와 연결 될 외부 장치를 선택 합니다.

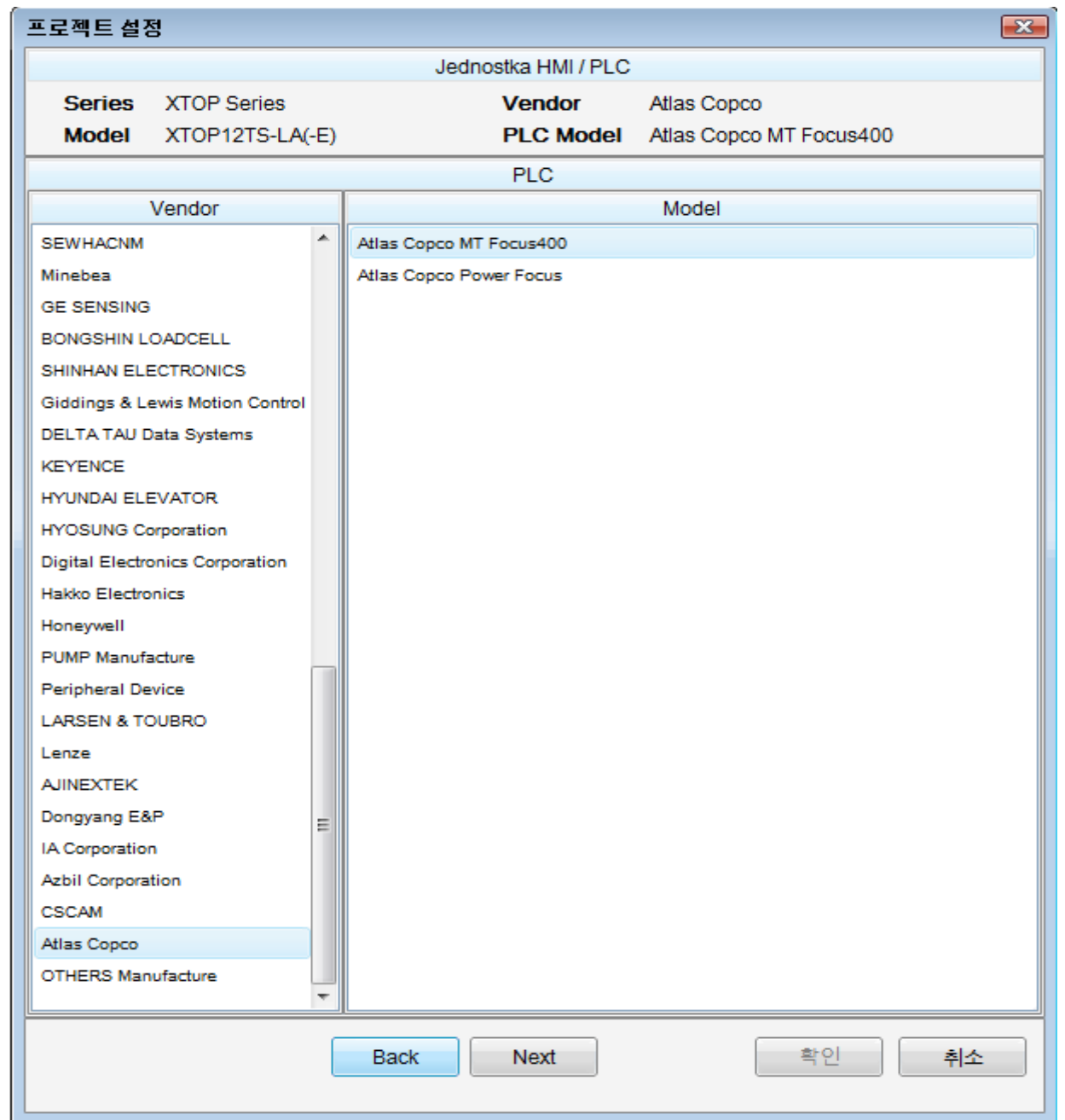

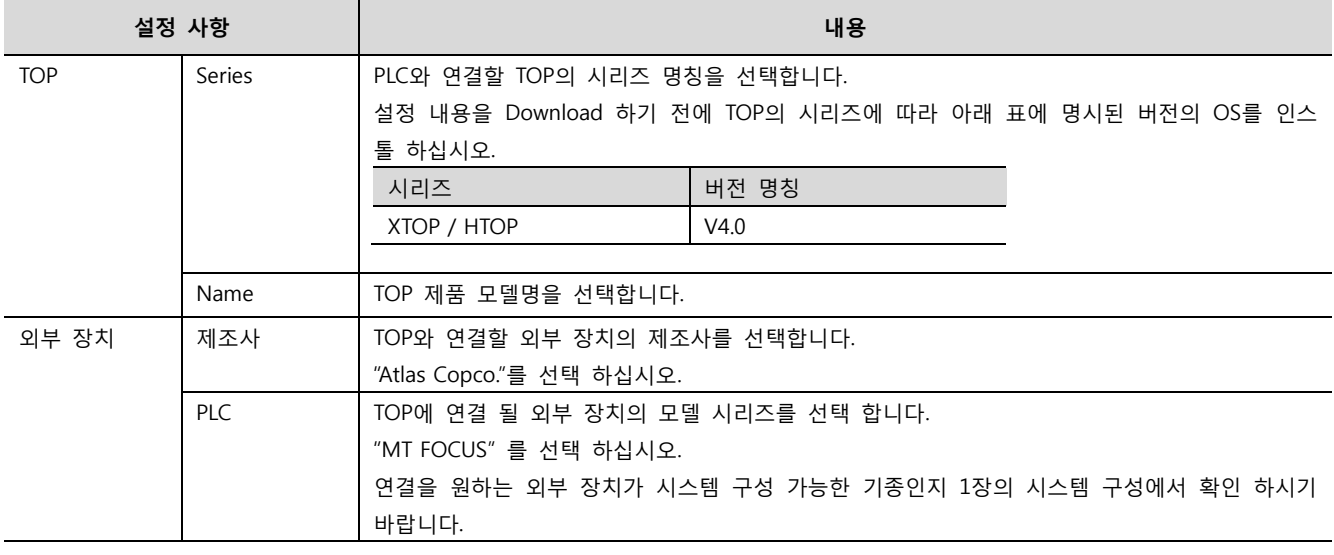

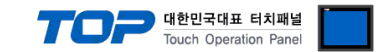

# 3. 시스템 설정 예제

TOP와 "Atlas Copco MT FOCUS"의 통신 인터페이스 설정을 아래와 같이 권장 합니다.

#### <span id="page-3-0"></span>3.1 설정 예제 1

구성한 시스템을 아래와 같이 설정 합니다.

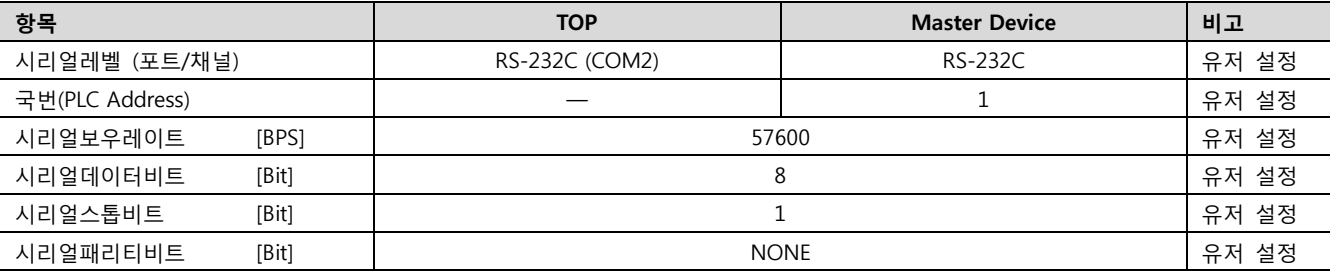

#### (1) XDesignerPlus 설정

[프로젝트 > 프로젝트 설정]에서 아래 내용을 설정 후, TOP 기기로 설정 내용을 다운로드 합니다..

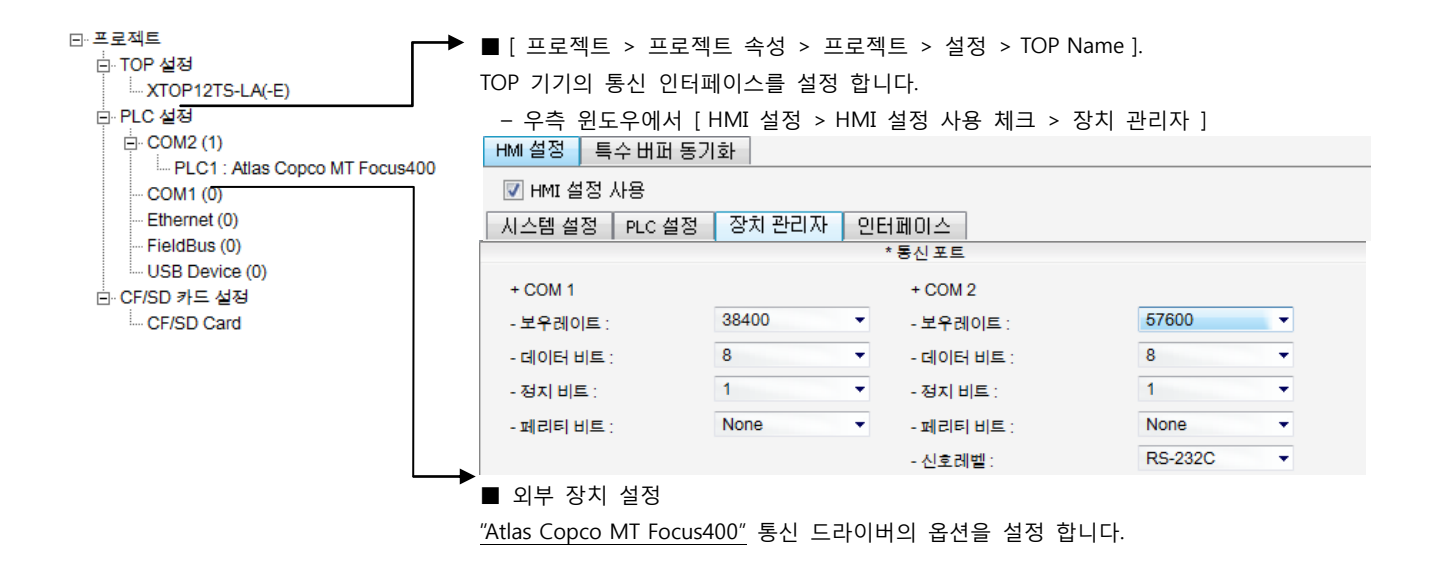

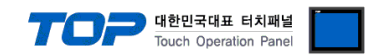

# 4. 통신 설정 항목

통신 설정은 XDesignerPlus 혹은 TOP 메인 메뉴에서 설정 가능 합니다. 통신 설정은 외부 장치와 동일하게 설정 해야 합니다.

#### 4.1 XDesignerPlus 설정 항목

아래 창의 내용을 나타내기 위해서 [프로젝트 > 프로젝트 속성]을 선택 하십시오.

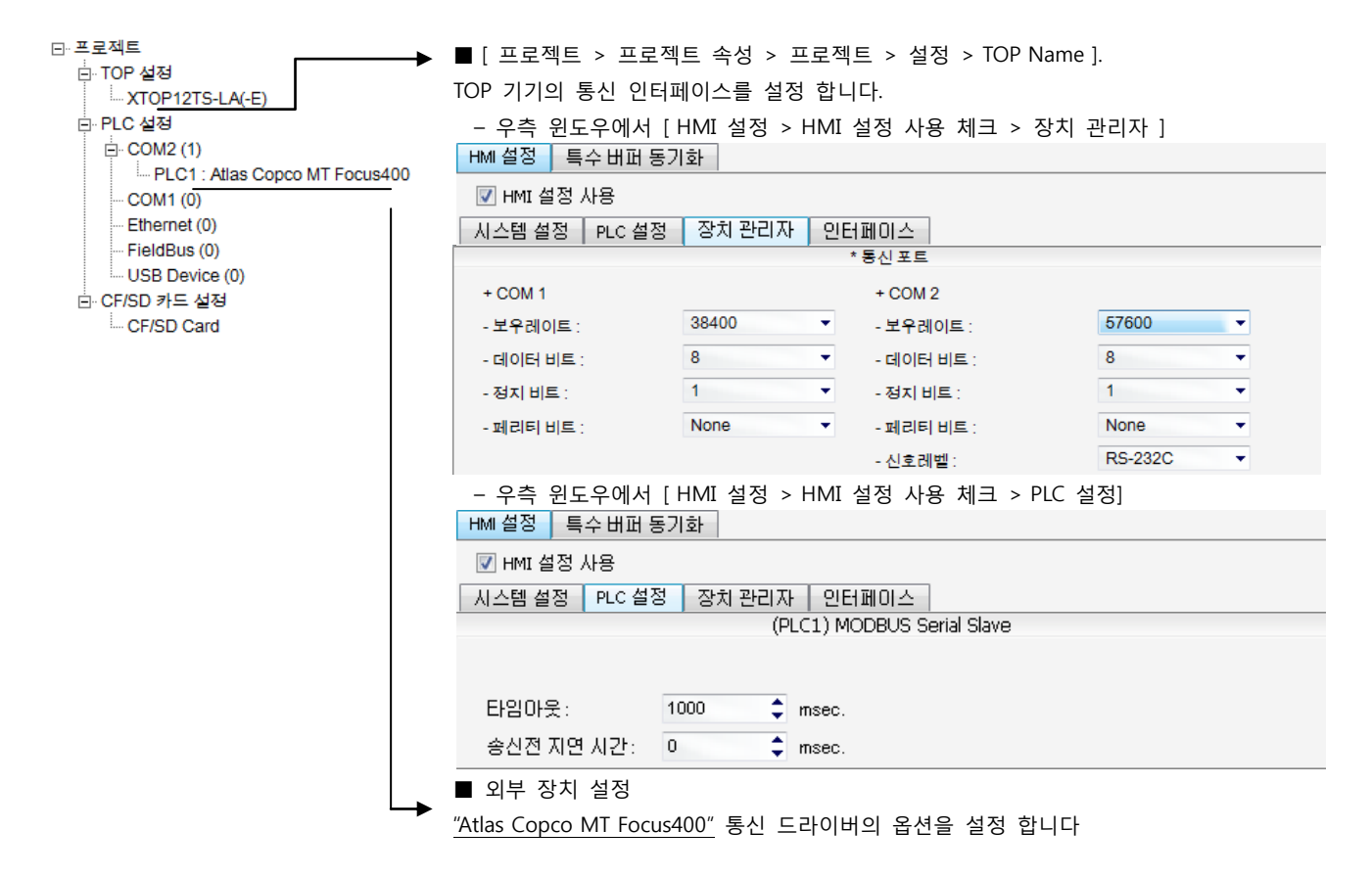

#### ■ 통신 인터페이스 설정

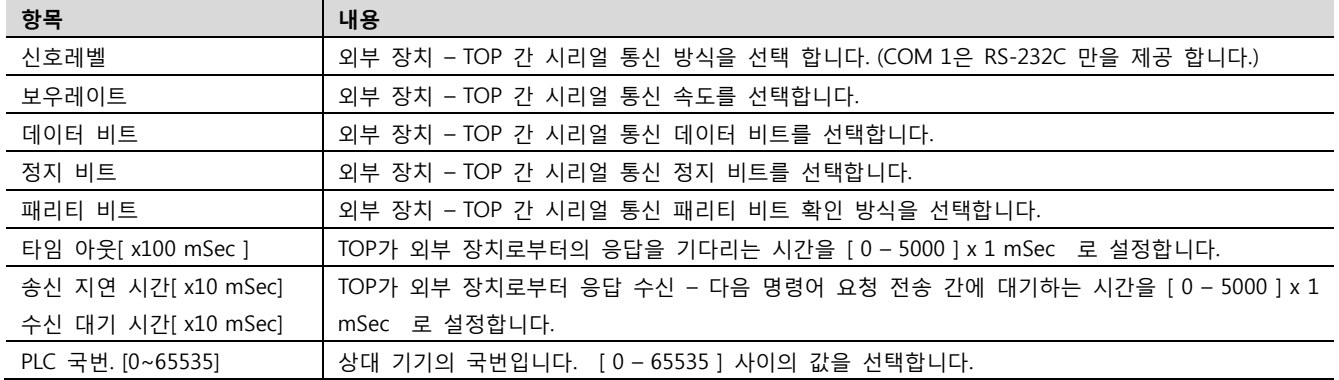

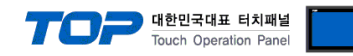

#### 4.2 TOP 메인 메뉴 설정 항목

- 전원을 리셋 중 부저음이 울릴 때 LCD 상단 1점을 터치하여 "TOP 관리 메인" 화면으로 이동합니다.

- TOP에서 드라이버 인터페이스 설정은 아래의 Step1 → Step2 내용을 따라 설정합니다. (Step 1.에서 "TOP COM 2/1 설정"을 누르시면 Step2.에서 설정을 바꾸실 수 있습니다.)

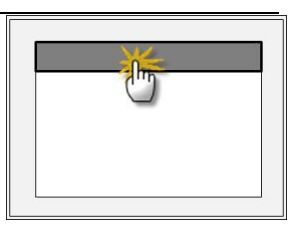

Step  $1.$  [ PLC 설정 ] - 드라이버 인터페이스를 설정 합니다.

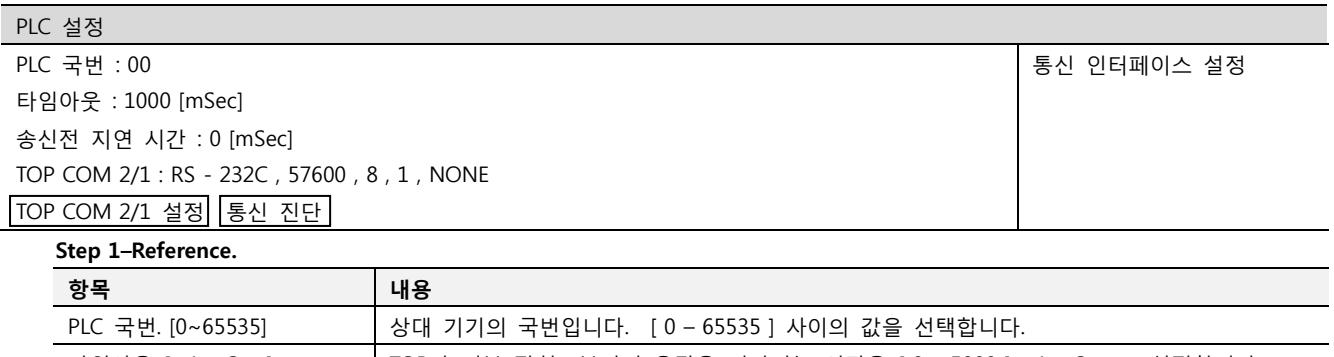

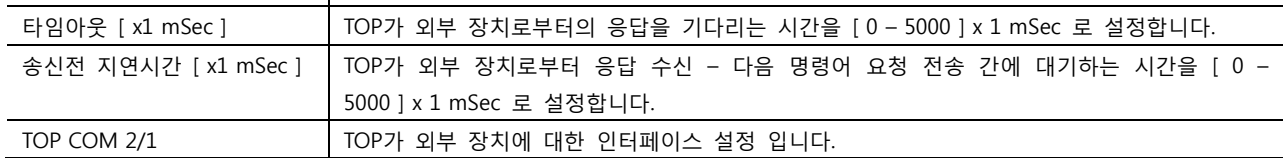

Step 2. [ PLC 설정 ] >[ TOP COM2/COM1 설정 ] – 해당 포트의 시리얼 파라미터를 설정 합니다.

신호 레벨 외부 장치 – TOP 간 시리얼 통신 방식을 선택 합니다.

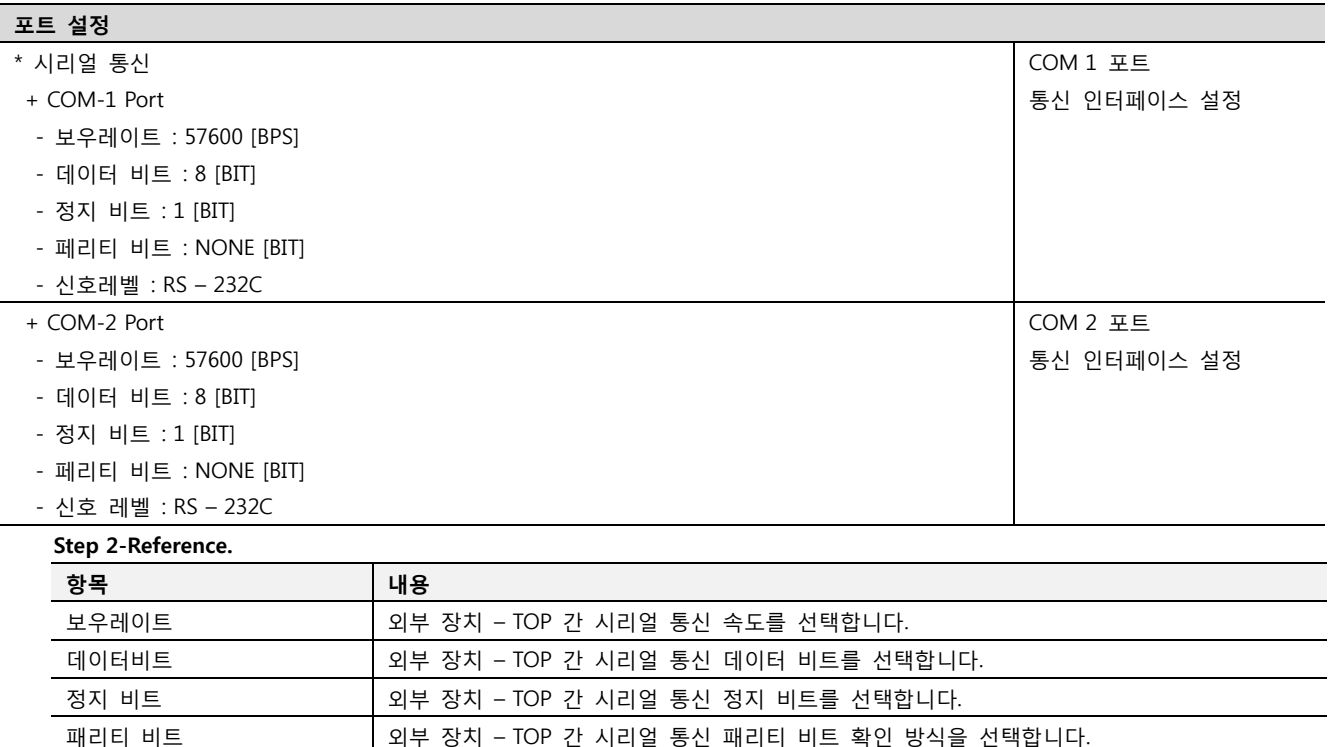

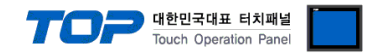

# 5. 케이블 표

본 Chapter는 TOP와 해당 기기 간 정상 통신을 위한 케이블 다이어그램을 소개 합니다. (본 절에서 설명되는 케이블 다이어그램은 외부 장치 측 제조사의 권장사항과 다를 수 있습니다)

#### <span id="page-6-0"></span>5.1 케이블 표 1

#### ■ 1:1 연결

(A) XTOP COM 2 포트(9핀) XTOP COM2 PLC 케이블 접속 핀 배열\*주1) 신호명 핀번호 신호명  $CD \mid 1$ 5 1 RD | 2  $\longleftarrow$  SD  $\overline{\mathsf{c}}$ 6  $SD$  3  $\rightarrow$  RD  $\circ$ Ω DTR 4 DTR 9 6  $SG$   $5$   $S$ 통신 케이블 커넥터 전면 기준, DSR 6 DSR D-SUB 9 Pin RTS 7 RTS male(수, 볼록) CTS 8 Reserves and the set of the contract of the contract of the contract of the contract of the contract of the contract of the contract of the contract of the contract of the contract of the contract of the contract of 9

\*주1) 핀 배열은 케이블 접속 커넥터의 접속면에서 본 것 입니다.

#### (B) XTOP COM 2 포트(15핀)

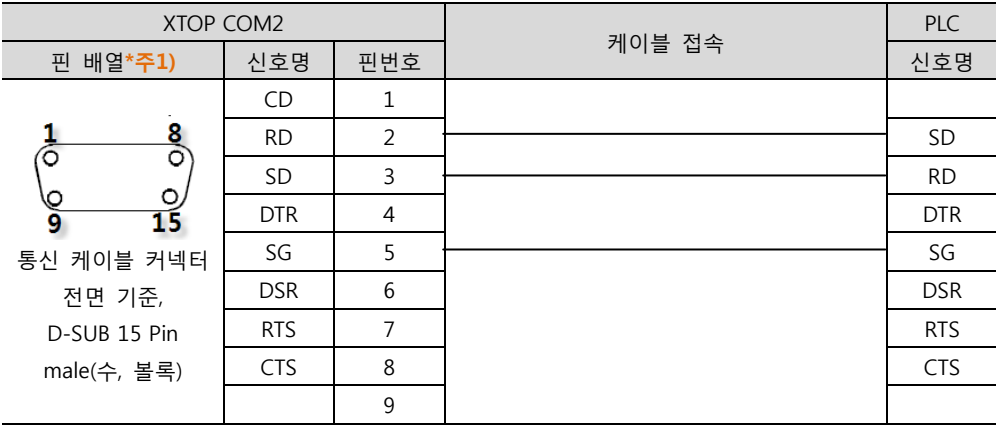

\*주1) 핀 배열은 케이블 접속 커넥터의 접속면에서 본 것 입니다.

XTOP/ATOP COM 1 포트 PLC 케이블 접속 핀 배열\*주1) 신호명 핀번호 신호명 1 6  $\circ$ RD | 2  $\longleftarrow$  SD  $\Omega$ SG  $\begin{array}{ccc} 3 & \rightarrow & \rightarrow & \rightarrow \end{array}$  RD  $\Omega$ 4 DTR ३  $\sim$  SG  $\sim$  SG  $\sim$ 통신 케이블 커넥터  $SD$  6  $\rightarrow$  DSR 전면 기준, RTS D-SUB 6 Pin CTS male(수, 볼록)

(C) XTOP/ATOP COM 1 포트 ( 6핀)

\*주1) 핀 배열은 케이블 접속 커넥터의 접속면에서 본 것 입니다.

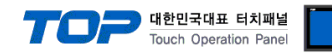

# 6. 지원 어드레스

#### TOP에서 사용 가능한 디바이스는 아래와 같습니다.

CPU 모듈 시리즈/타입에 따라 디바이스 범위(어드레스) 차이가 있을 수 있습니다. TOP 시리즈는 외부 장치 시리즈가 사용하는 최대 어드레스 범위를 지원합니다. 사용하고자 하는 장치가 지원하는 어드레스 범위를 벗어 나지 않도록 각 CPU 모듈 사용자 매뉴얼을 참조/주의 하십시오.

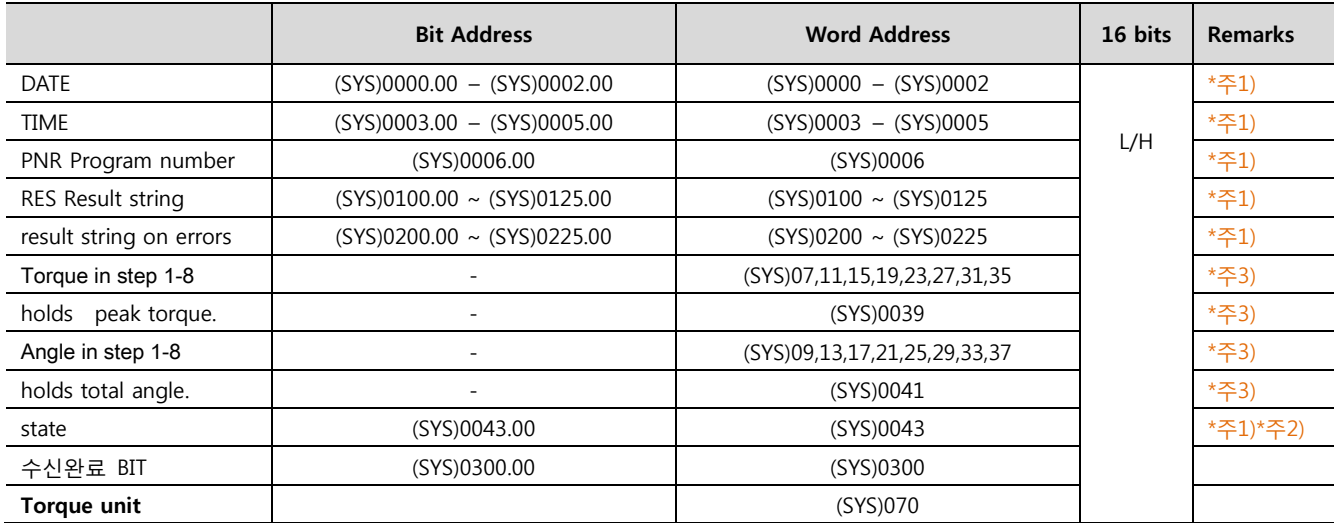

\*주1) 쓰기 불가능(읽기 전용)

$$
\star \underline{\div} 2) \qquad 1 = \text{error}
$$

 $2 = ok$ 

 $3 =$  unscrew

 $4 = \text{cancel}$ 

\*주3) 32bit 디바이스